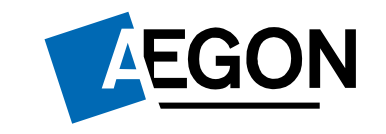

Handleiding functionaliteiten Aegon Intermediair Portaal

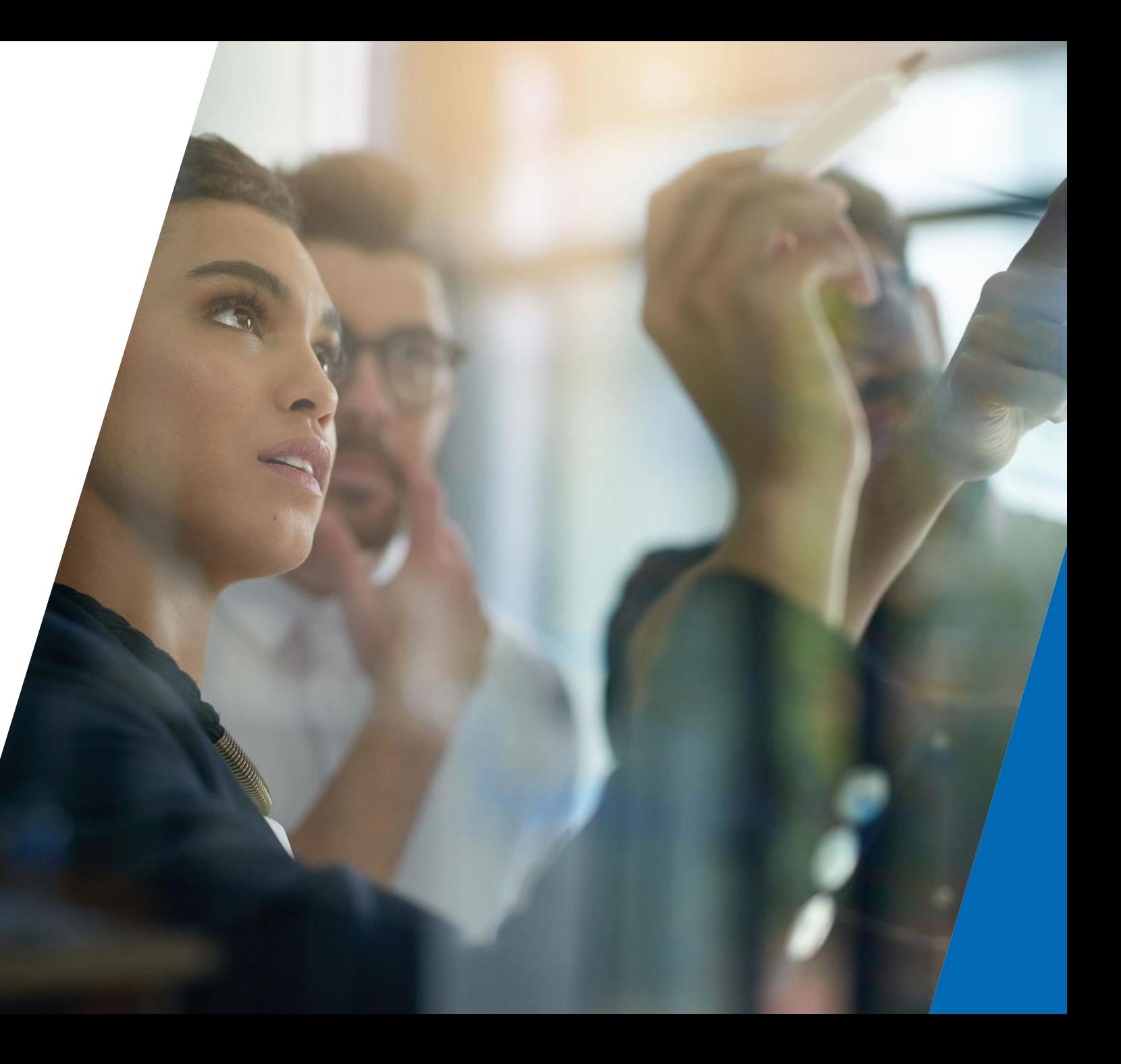

Maart 2024

# Inhoudsopgave

1 Inloggen op AIP

Gebruikersbeheer 2

De dashboards

5 Feedback achterlaten op<br>AIP

Klant zoeken

Toevoegen AIP aan favorieten 6

Chat

**8** Productpagina's

**9** Financieel inzicht

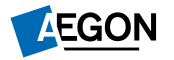

# 1 Inloggen op AIP

Je kunt op 2 manieren inloggen op AIP.

Je navigeert naar [www.aegon.nl](http://www.aegon.nl/) en kiest in de top navigatie 'voor adviseurs'. Daar wordt je naar de login pagina gestuurd.

Of navigeer via je browser naar [https://adviseur.aegon.nl/,](https://adviseur.aegon.nl/) waardoor je direct op de login pagina terecht komt.

Op de login pagina worden je inloggegevens gevraagd om in te loggen met je gebruikersnaam en wachtwoord en een bevestiging via een SMS-code.

Ook bestaat de keuze om via E-Herkenning in te loggen.

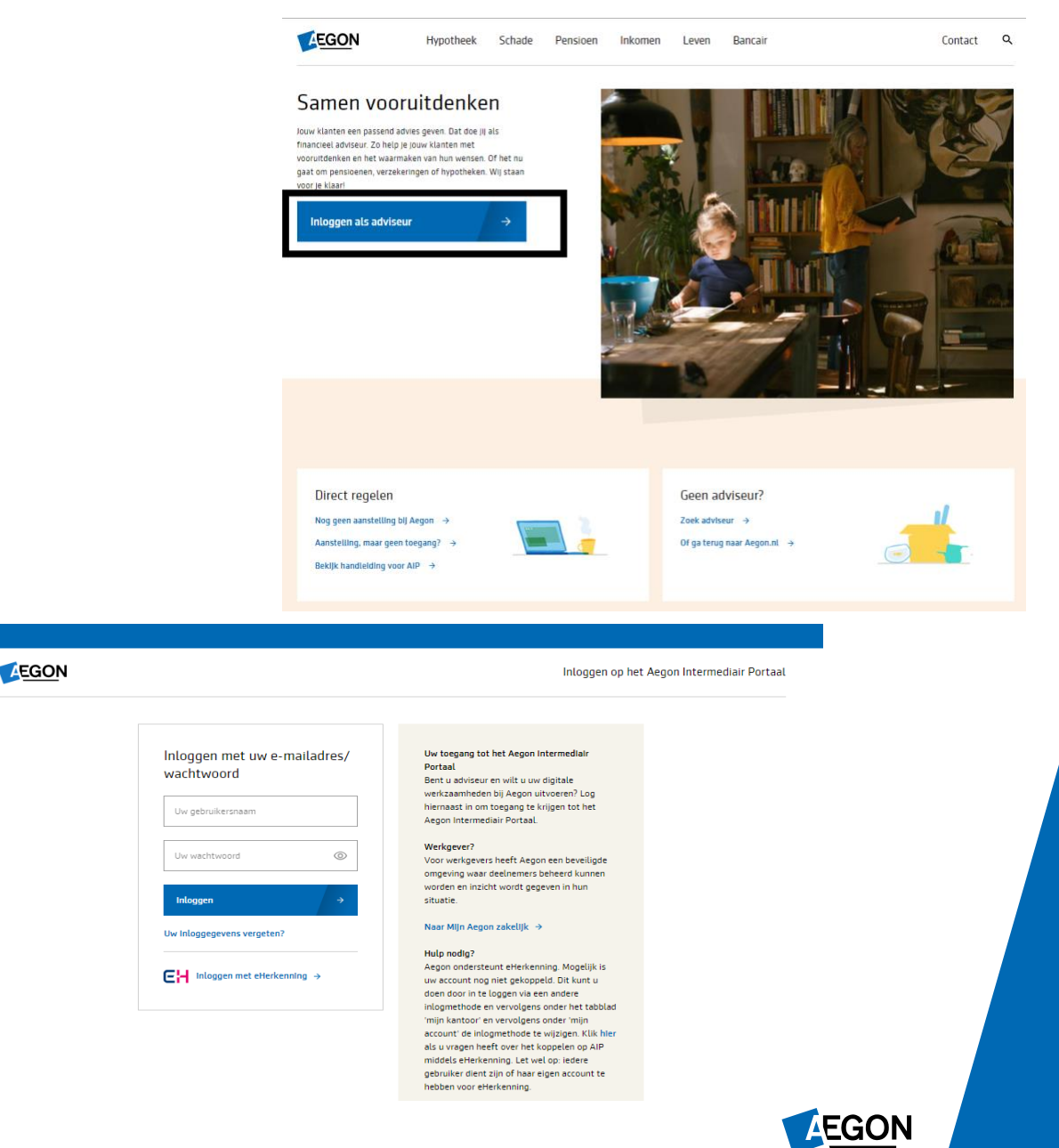

## 2 Gebruikersbeheer

Als beheerder kun je

- Nieuwe gebruikers aanmaken
- Gebruikers hun rechten aanpassen
- Gebruikers verwijderen

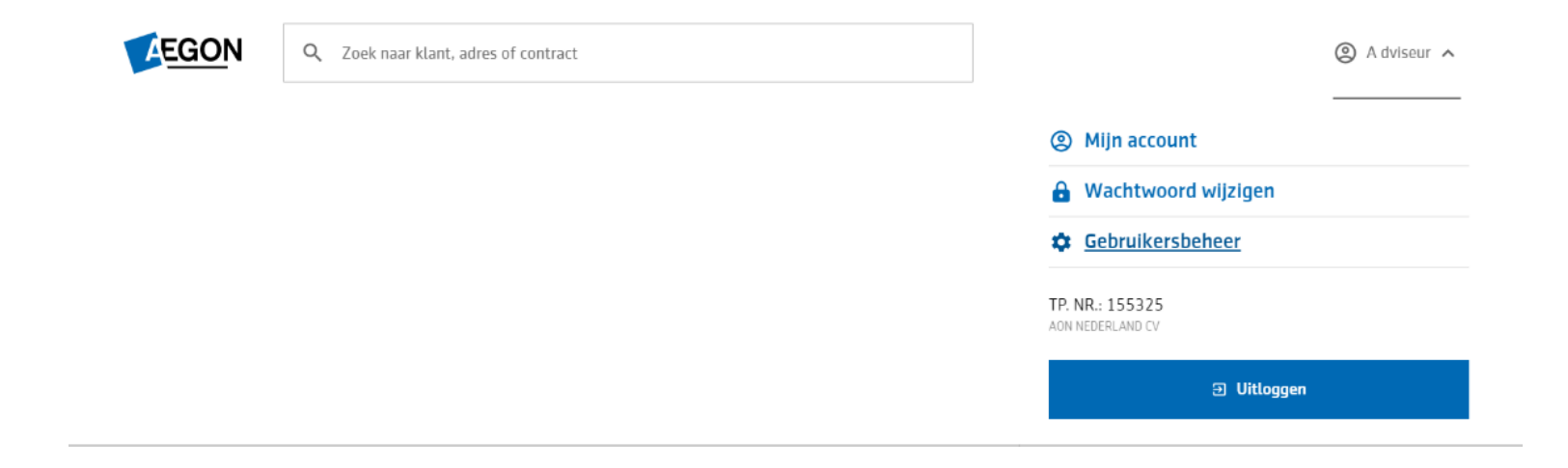

Je kunt controleren of je beheerder bent door in AIP rechtsboven op je profiel te klikken. Als beheerder krijg je de menu optie 'Gebruikersbeheer' te zien. Ben je geen beheerder dan zie je deze optie niet. Heb je meer rechten nodig, kijk dan onder de menuoptie "Mijn Account". Kies hierna voor de optie "Uw organisatie" om te zien wie er binnen jouw kantoor de beheerders zijn. Zij kunnen je helpen met het geven van de juiste rechten.

Voor een uitgebreide uitleg van "gebruikersbeheer" verwijzen wij je door naar de specifieke handleiding hiervoor.

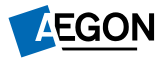

# 3. De dashboards

De dashboards bieden snel toegang tot de beschikbare functionaliteiten. De inrichting van de dashboards is op volgende manier opgezet:

#### 1. Klant zoeken

Deze zoekbalk is altijd beschikbaar op AIP en vanaf hier vind je snel de klanten van je kantoor, zodat je mutaties en contractdetails kunt bekijken.

#### 2. Menu

Om tussen productgroepen te navigeren. Een productgroep wordt alleen getoond als je de juiste gebruikersrechten hebt gekregen.

#### 3. Actie tegels

Een snelkoppeling naar de meest gebruikte acties per productgroep.

### 4. Overige acties

Alle overige acties. Op het dashboard algemeen vind je:

- Kantoor Alleen beschikbaar met de juiste gebruikersrechten.
- **EXEC** Snel regelen Generieke klantmutaties
- Downloads Snelkoppeling naar generieke downloads en handleidingen.
- Contact

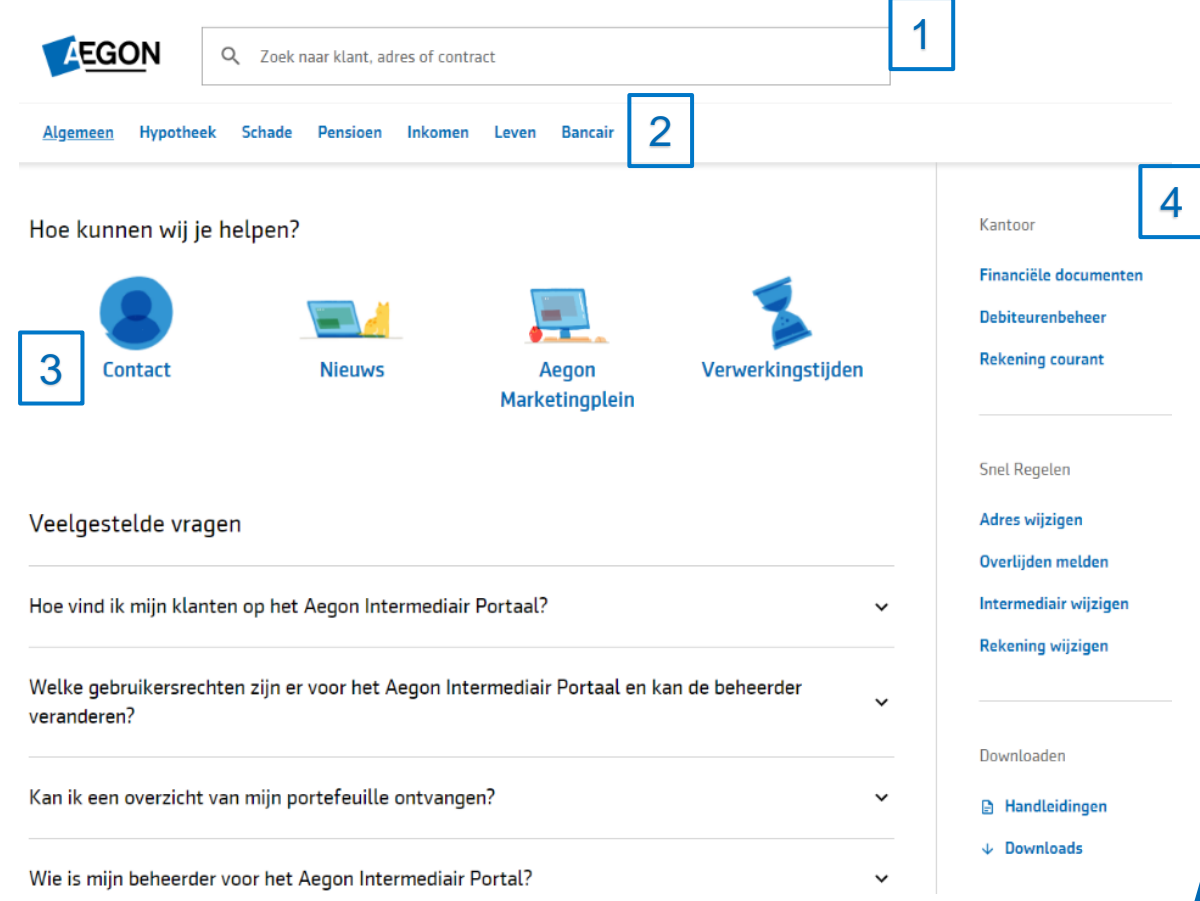

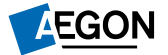

## 4 Klant zoeken

- 1. Op elke AIP pagina vind je bovenin de zoekbalk. Hier kun je onder andere op naam en adres de klanten van je kantoor vinden.
- 2. Op de resultaatpagina wordt het overzicht van de klanten die voldoen aan de zoekopdracht getoond. De geselecteerde klantgegevens worden in het detailscherm getoond.
- 3. De klant die het beste aan de zoekcriteria voldoet wordt direct in het detailscherm getoond. Hier wordt dan de volgende informatie weergegeven
	- **•** Persoonsgegevens
	- Contracten die je voor de klant beheerd
	- Link naar contractdetails onder het contractnummer
	- **■** Generieke klantmutaties

NB: Voor klanten met hypotheekproducten en sommige levenspolissen vind je op dit scherm ook de contractdocumenten.

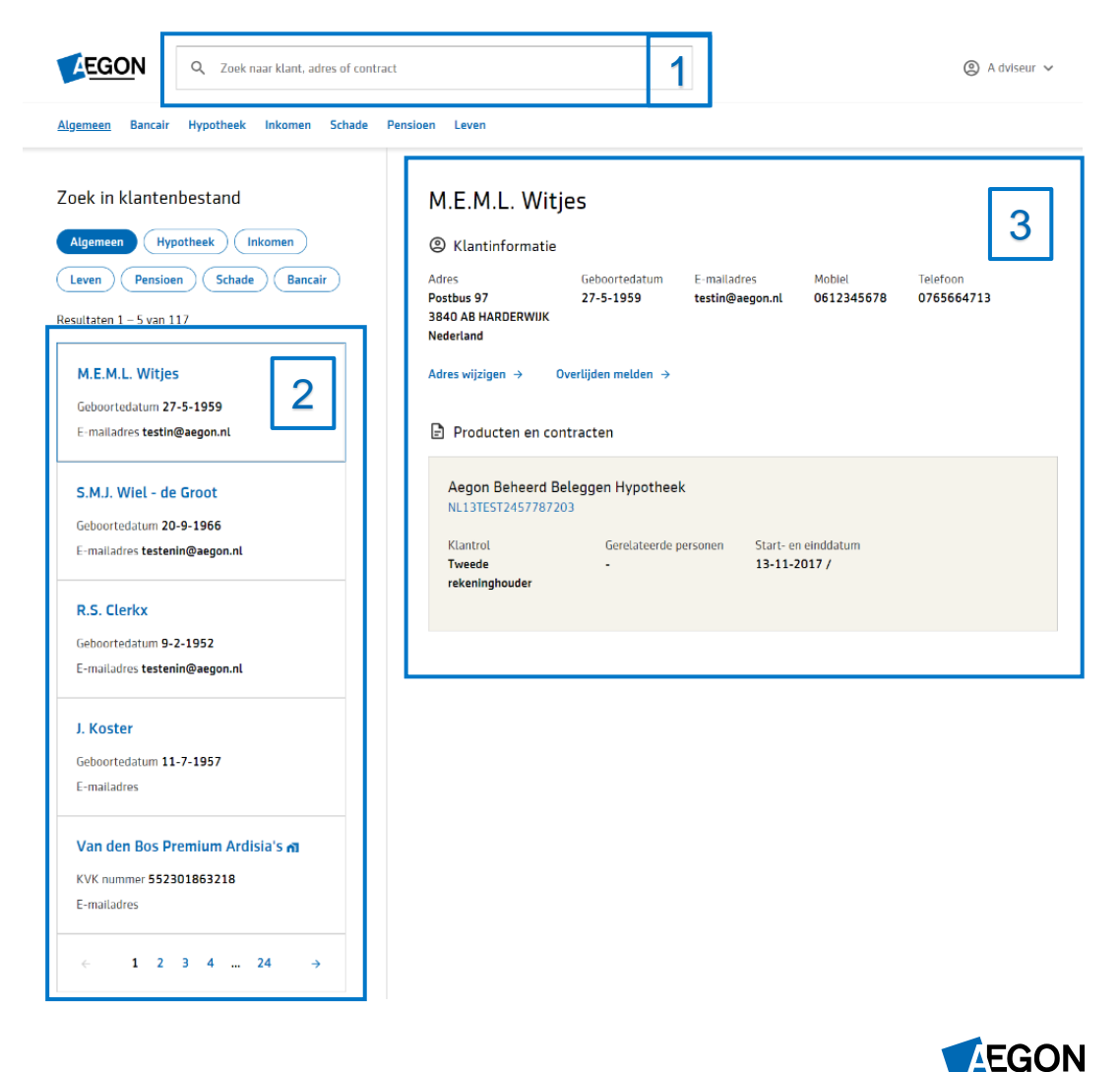

*1.5 Klant zoeken*

## 5 Feedback achterlaten op AIP

### Hoe werkt het:

- 1. Kies rechts op je scherm de oranje knop met "Feedback
- 2. Het is mogelijk om feedback te geven over een bepaald onderdeel of meer in het algemeen

### Specifieke feedback

Hier kun je precies aangeven over welk gedeelte van de website je feedback heeft. Dit doe je door eerst op **o** te klikken en daarna het gedeelte van de website te selecteren. (Tip, start met deze feedbackfunctie op de desbetreffende pagina)

#### Algemene feedback

Geef hier je feedback over het hele AIP. Je start met het geven van een score door een keuze van de emoticon. Hierna kun je deze feedback nog verder uitleggen.

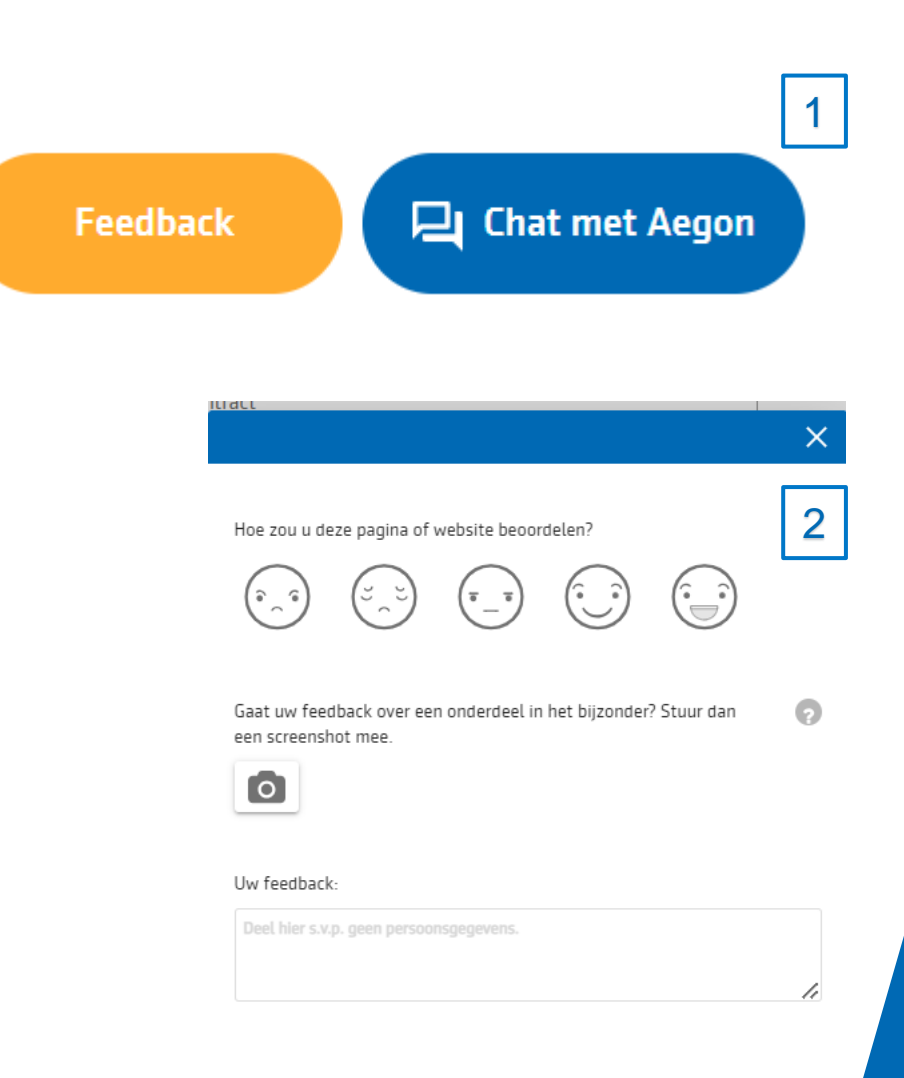

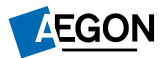

## 6 Toevoegen AIP aan favorieten

In de meeste browsers kun je makkelijk favorieten bewaren door rechtsboven in het browserscherm op het sterretje te klikken.

Rechts zie je hier voorbeelden van

- 1. Chrome
- 2. Edge

Als je op het sterretje klikt kun je de naam voor je " favoriet" aanpassen, zodat je deze makkelijk kunt terugvinden.

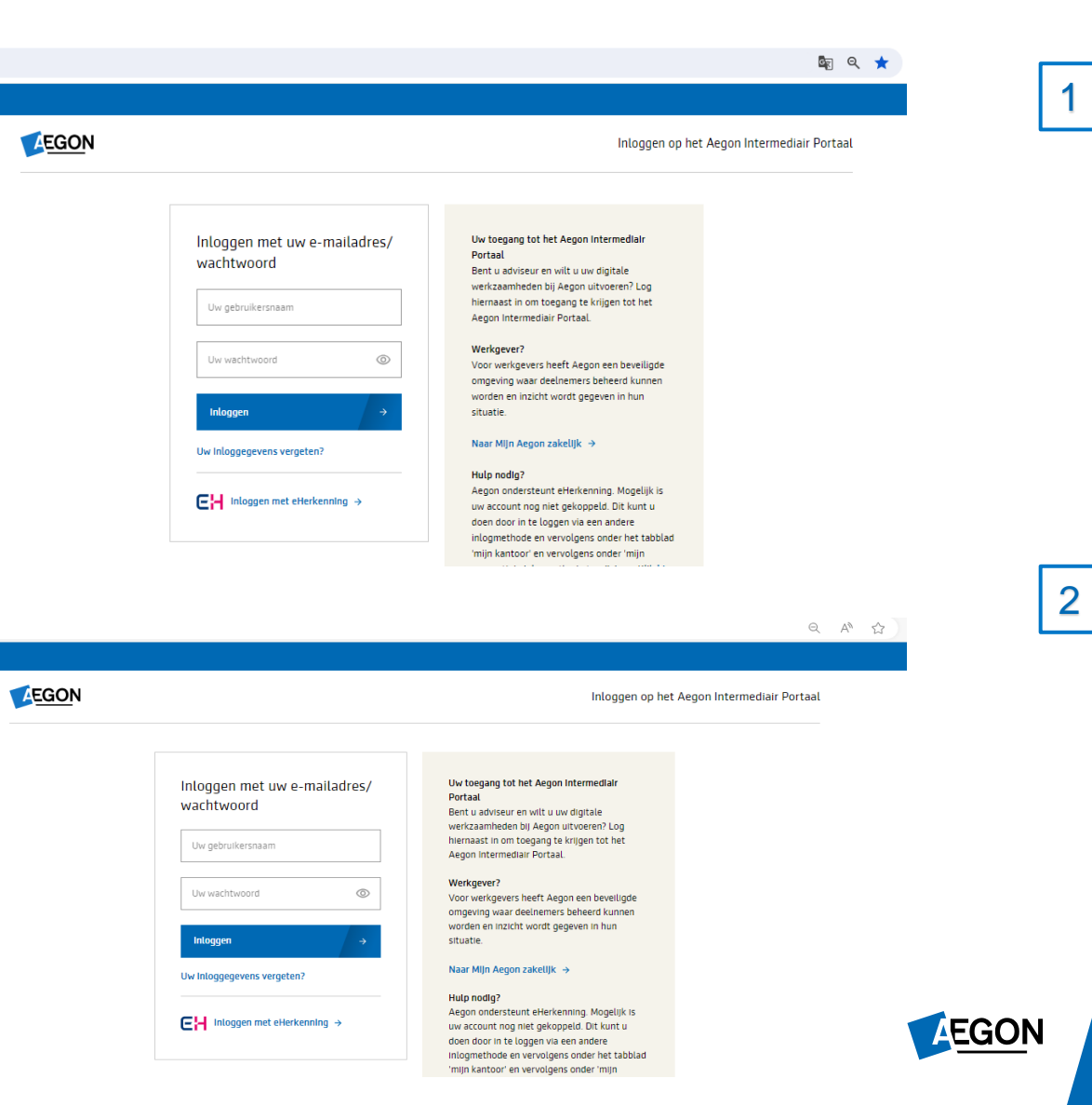

### 7 Chat AIP

### Wat is het?

De chat geeft je de mogelijkheid om met een deskundige medewerker van Aegon te chatten. Deze functie is te bereiken vanaf iedere pagina op AIP. Zo werkt het:

- Kies rechtsonder op het scherm de blauwe knop met "Chat met Aegon"
- 2. Het chatvenster wordt geopend. Hier kan je jouw naam aanpassen als je dat wilt. Selecteer een onderwerp, zodat je met de juiste collega wordt verbonden. Klik op 'Start chat' om de chat te starten.
- 3. Je kan de chat voor jouw dossier opslaan door het chatverslag te downloaden door op  $\pm$  te klikken.

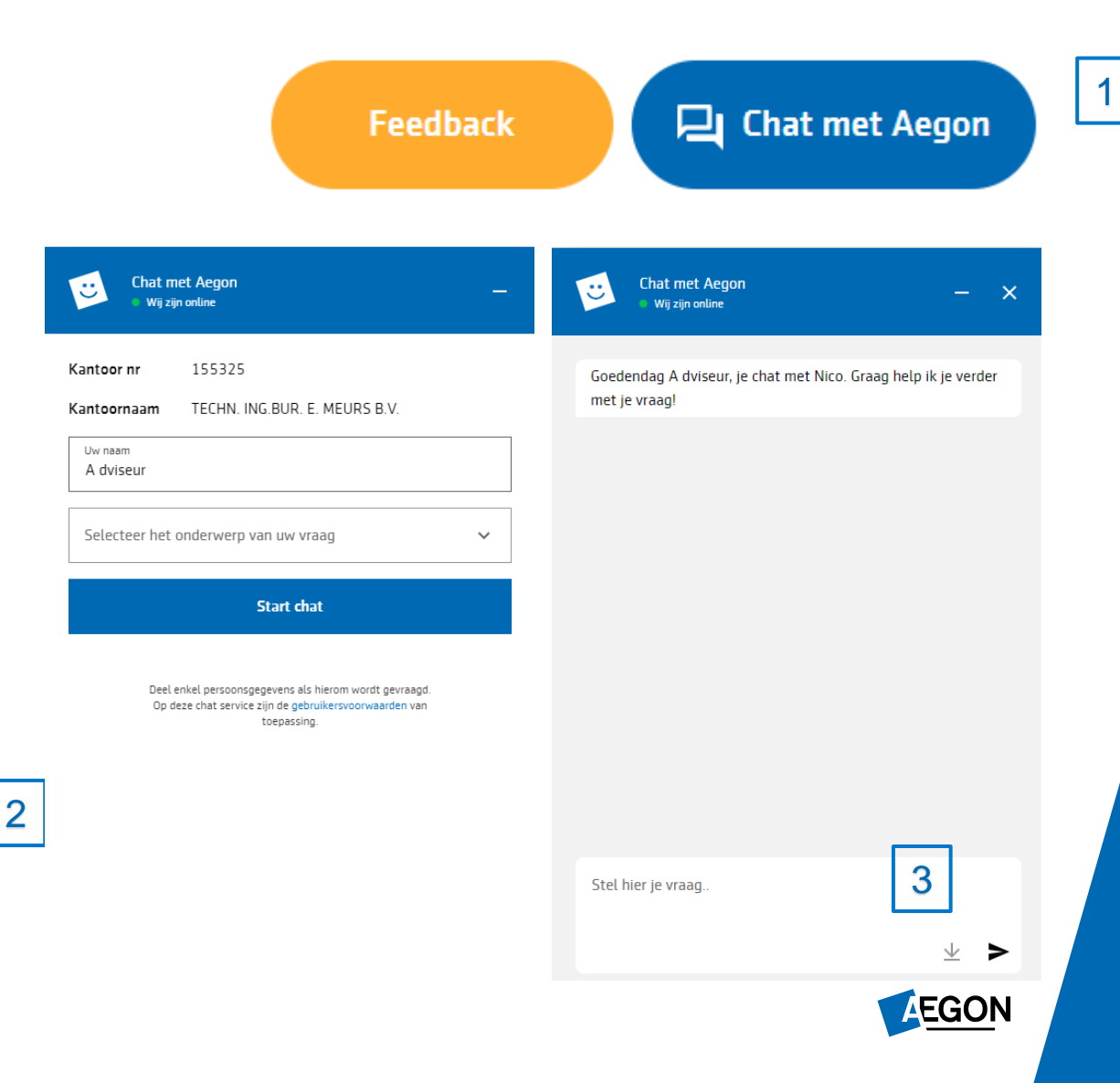

# 8 Productpagina's

Je kunt productpagina's direct benaderen via [www.aegon.nl/voor](http://www.aegon.nl/voor-adviseurs/)[adviseurs/](http://www.aegon.nl/voor-adviseurs/). Klik op de productgroep, selecteer producten en alle producten die Aegon beschikbaar heeft staan vermeld. Hiervoor hoef je niet ingelogd te zijn.

### Wat kun je hier vinden?

- Wat en hoe?
- Wat zijn de kosten
- **•** Je kan een berekening maken
- Korte samenvatting
- Productkenmerken
- Hoe het aanvraag proces in zijn werk gaat
- Downloads

#### aegon.nl/voor-adviseurs/#

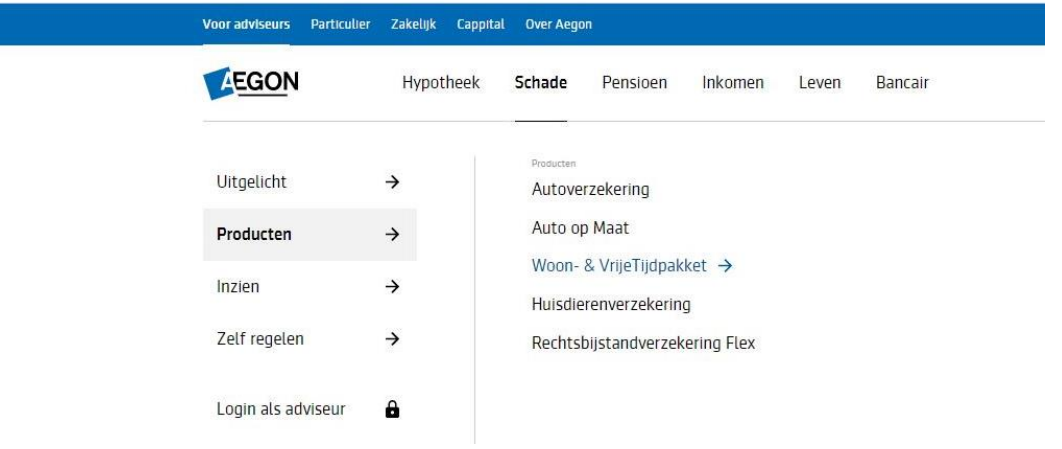

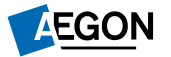

## 9 Financieel inzicht

Financieel inzicht vind je onder het kopje 'kantoor' in het dashboard 'algemeen' aan de rechterkant. Dit kopje is alleen zichtbaar met de juiste gebruikersrechten. Kantoor geeft inzicht in:

- **·** Financiële documenten
- **•** Debiteurenbeheer
- Rekening courant

Voor meer informatie over gebruikersrechten, bekijk dan de handleiding gebruikersbeheer.

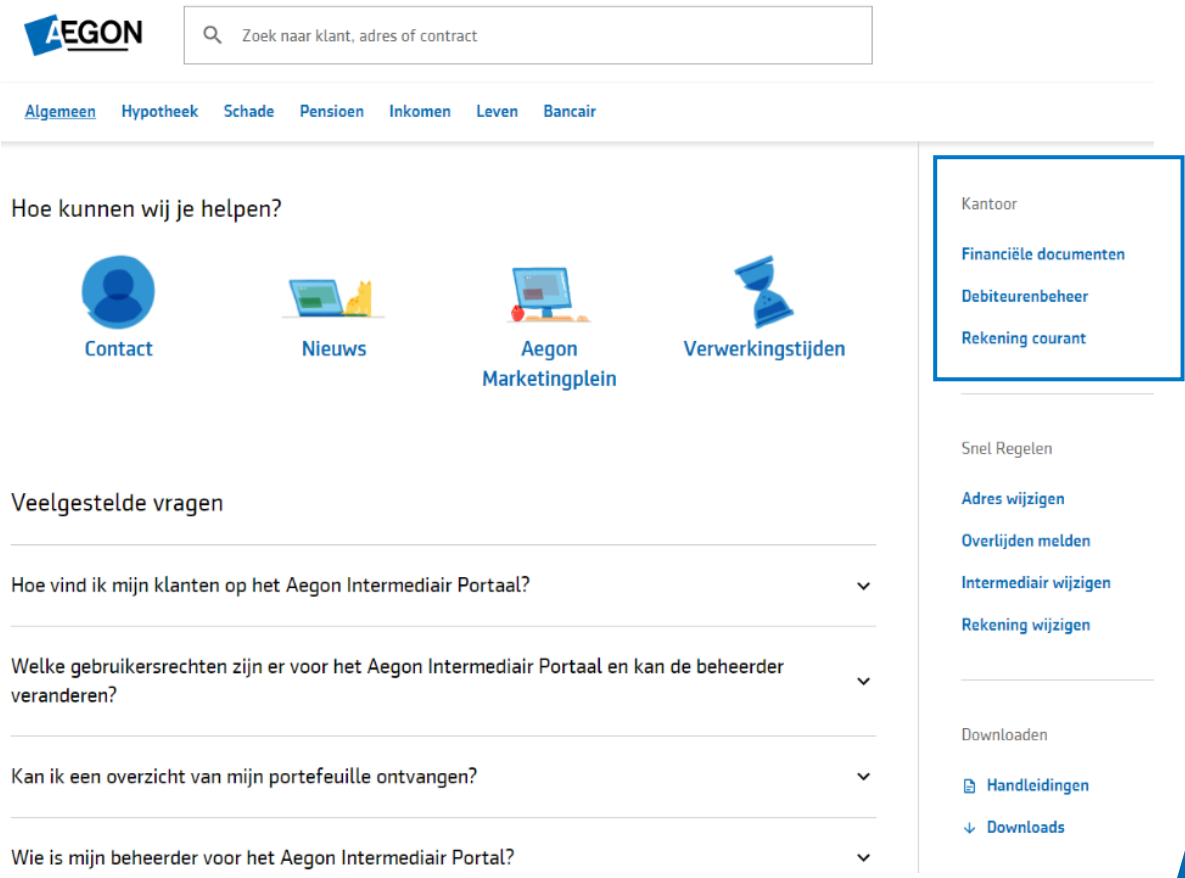

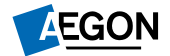